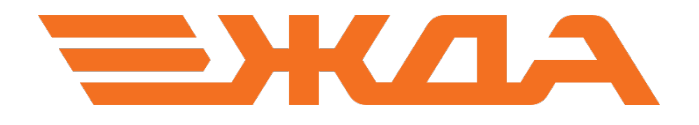

## СЛУЖБА ПЕРЕДАЧИ РЕЗУЛЬТАТОВ ОБУЧЕНИЯ (Nemo)

## ОТПРАВКА ОТЧЕТОВ НА ПОРТАЛ МОНИТОРИНГА ПРИ ОТСУТСТВИИ В УЧЕБНОМ КЛАССЕ СВЯЗИ С СЕТЬЮ ИНТРАНЕТ

Санкт-Петербург 2024

## Отправка отчетов посредством утилиты Службы передачи результатов обучения (Nemo) при отсутствии в учебном классе (вагоне-тренажере) связи с сетью Интранет

1. Запустить ярлык «Создать отчеты» на рабочем столе компьютера с установленными базами данных программ «АОС» и «Тренажер ДНЦ, ДСП» (ПК преподавателя):

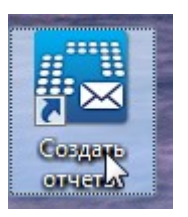

2. Выбрать опцию «Создать файлы отчётов в локальной папке» (адрес 127.0.0.1 может отличаться, если в учебном классе установлена местная локальная сеть) и нажать кнопку «Отправить отчеты»:

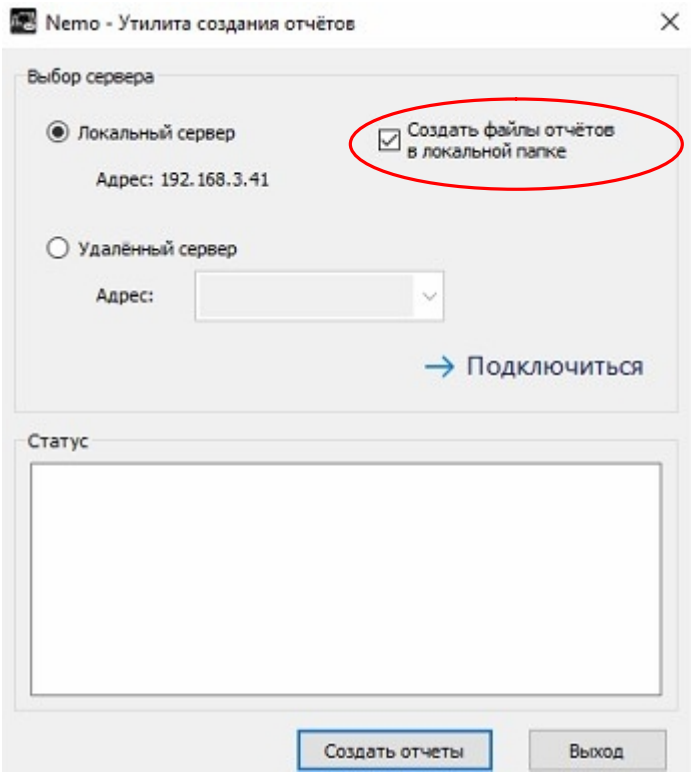

3. В поле «Статус» отобразится информация о том, что сбор отчётов успешно завершён и отчеты сохранены в локальной папке:

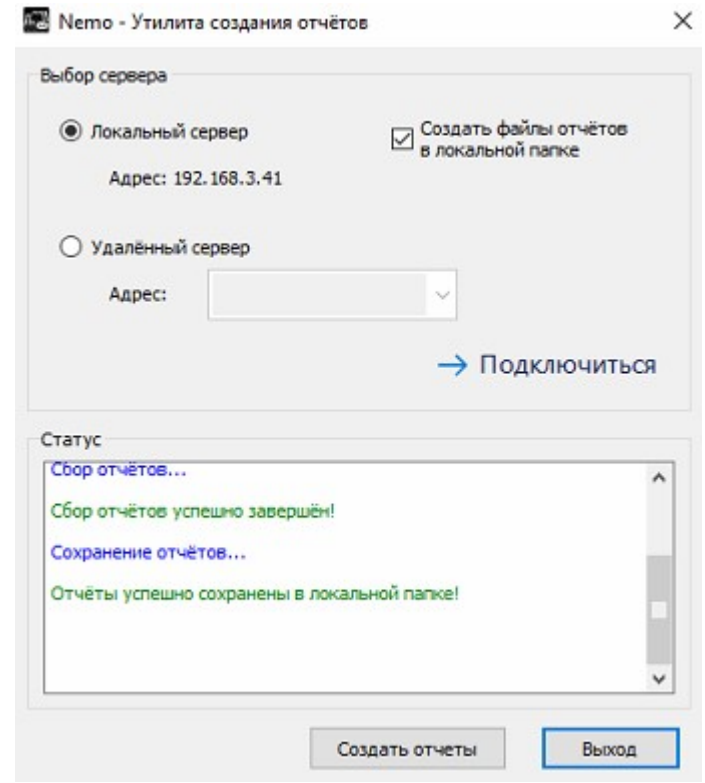

- 4. После завершения создания отчетов откроется папка C:\Retime\Nemo\local reports, в которой создаются отчеты для последующей отправки на сервер:
	- AOS\_... файлы отчетов по программе «AOC»
	- RDC ... файлы отчетов по программе «Тренажер ДНЦ, ДСП»

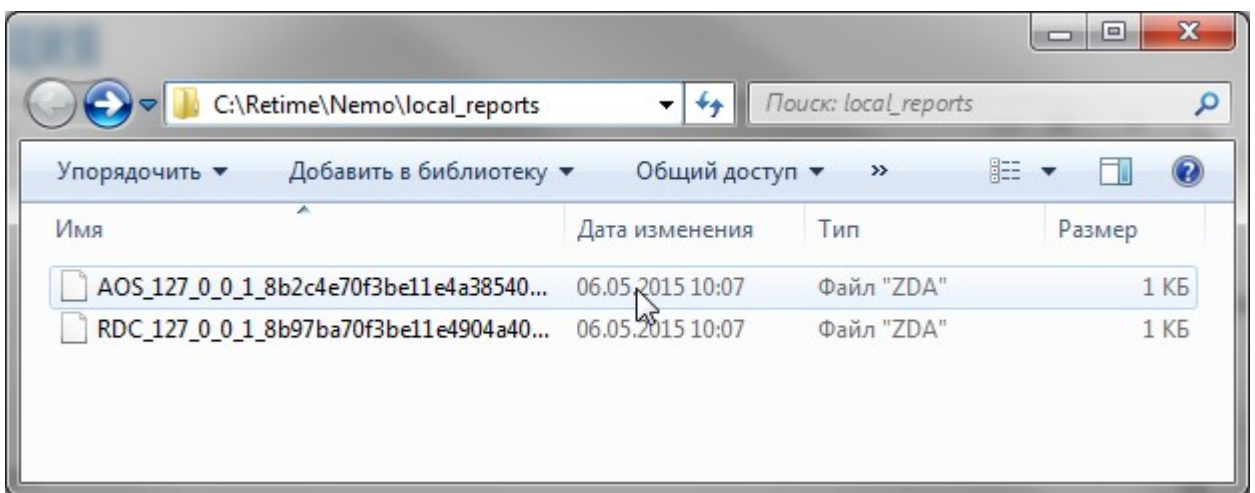

- 5. Созданные файлы отчетов необходимо перенести на компьютер, имеющий доступ к сети Интранет любым доступным способом, например, при помощи usb-носителя («флешки»).
- 6. На компьютере, имеющем доступ к сети Интранет нужно зайти на страницу: http://zdaspb.rzd/portal/stat

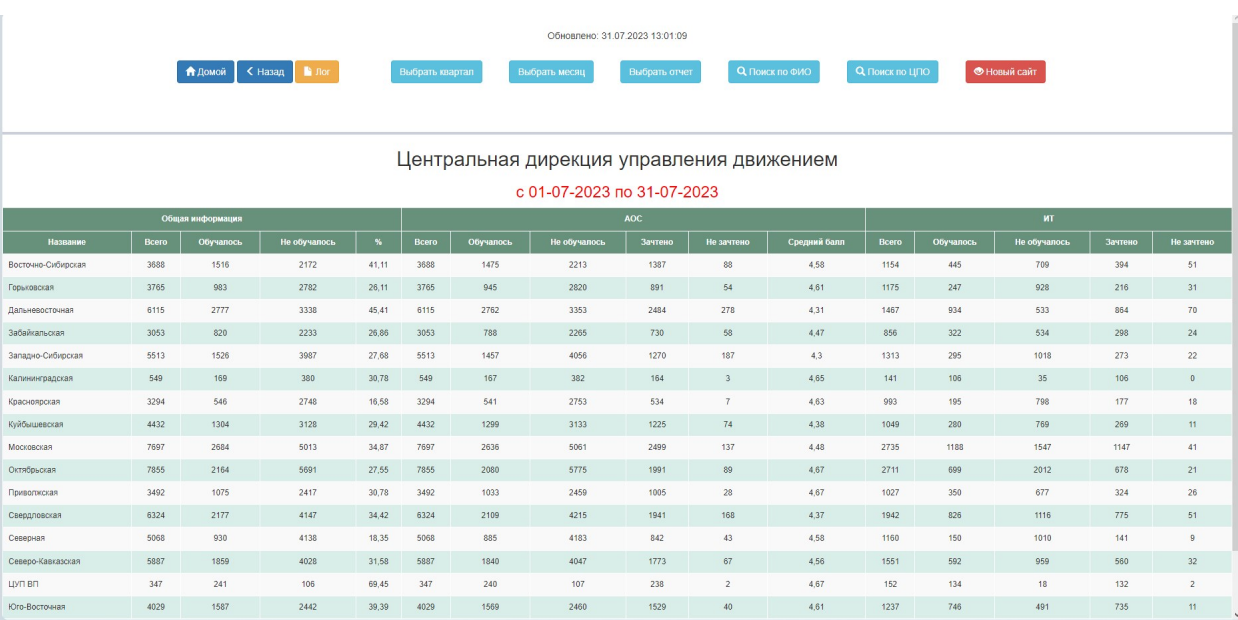

## 7. Выбрать требуемую Дирекцию, далее ДЦС, ЦПО/КТУ или вагон-тренажер:

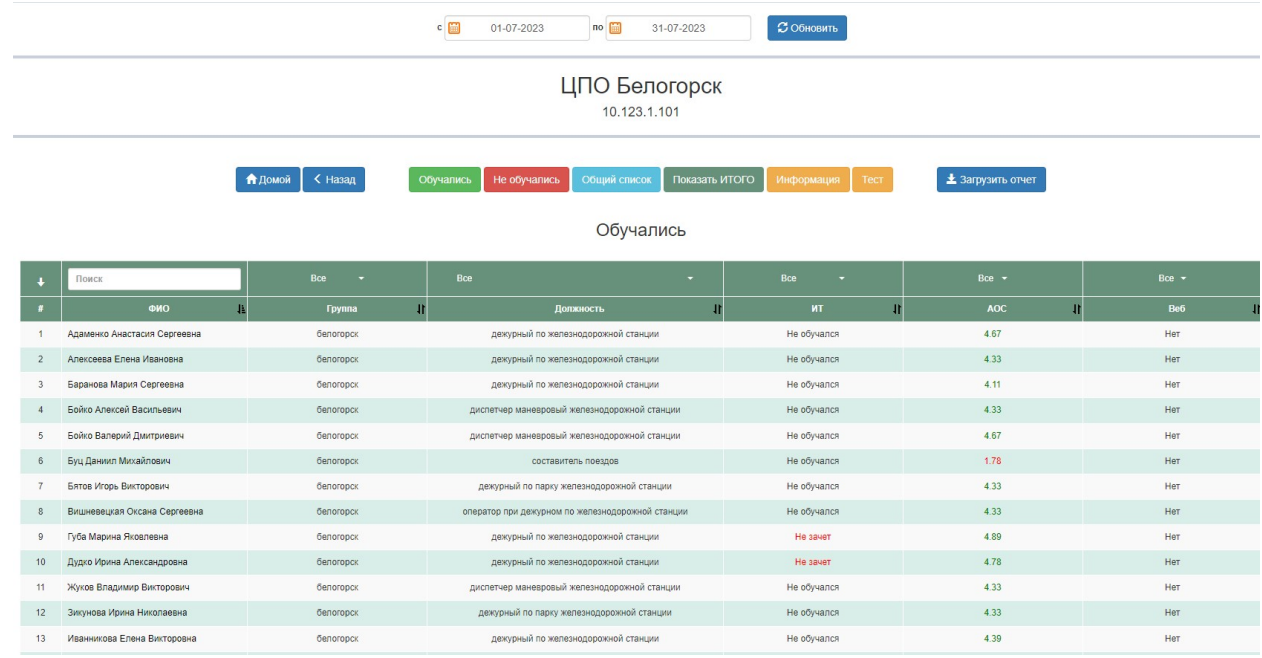

8. В правом верхнем углу нажать на кнопку «Загрузить отчет»:

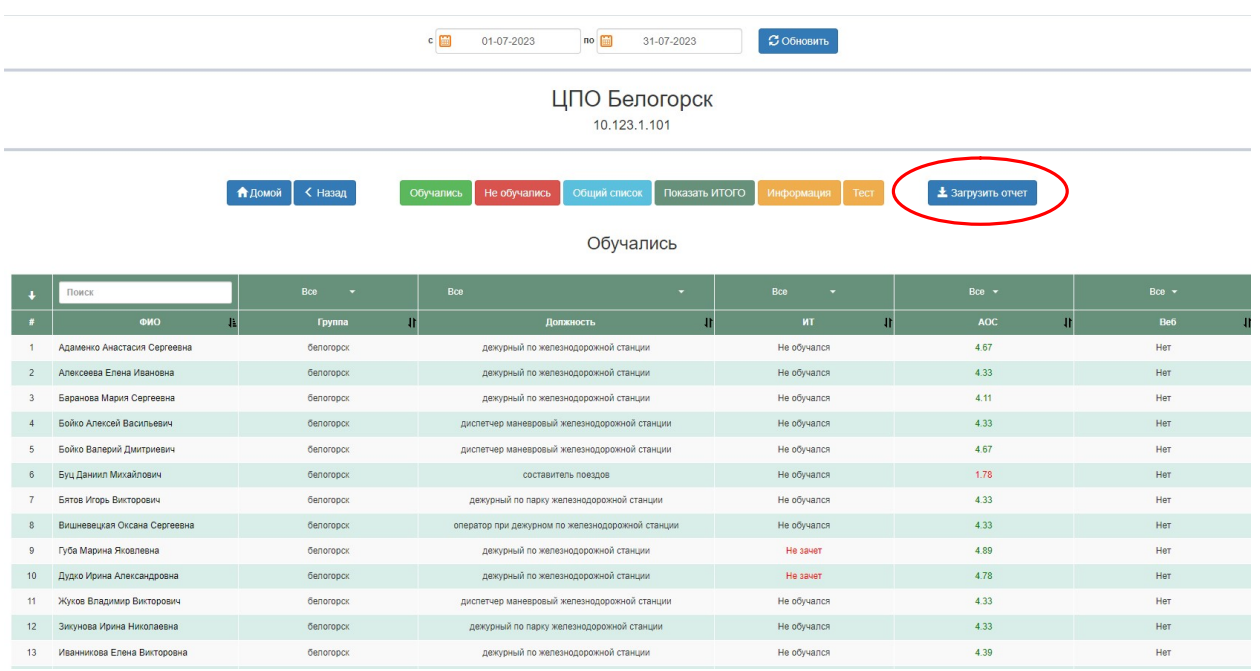

9. В появившемся окне ввести имя пользователя и пароль (их можно запросить у сотрудников тех.поддержки ООО «НПО Желдоравтоматизация») и нажать кнопку «Отправить»

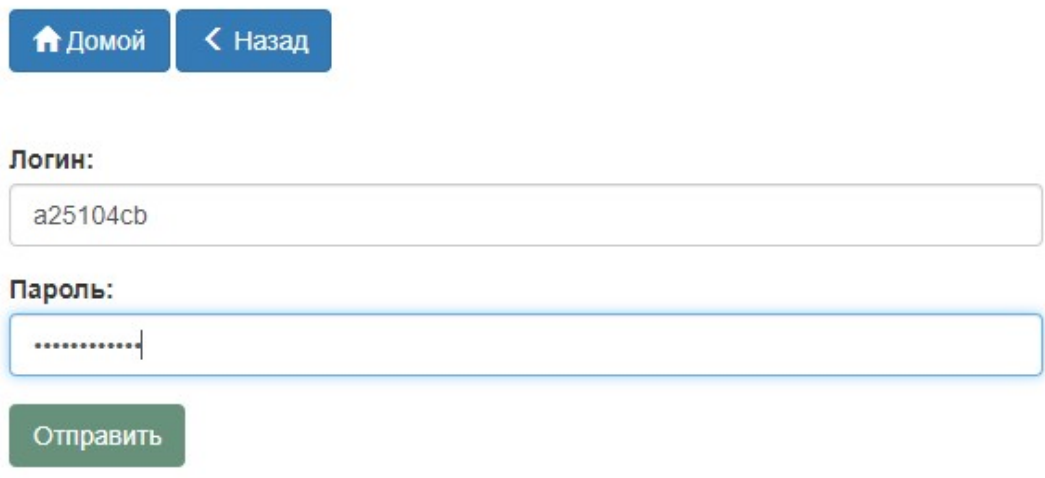

10. В появившемся окне нажать «Добавить отчет» и указать путь к созданному ранее файлу отчета вида AOS\_...

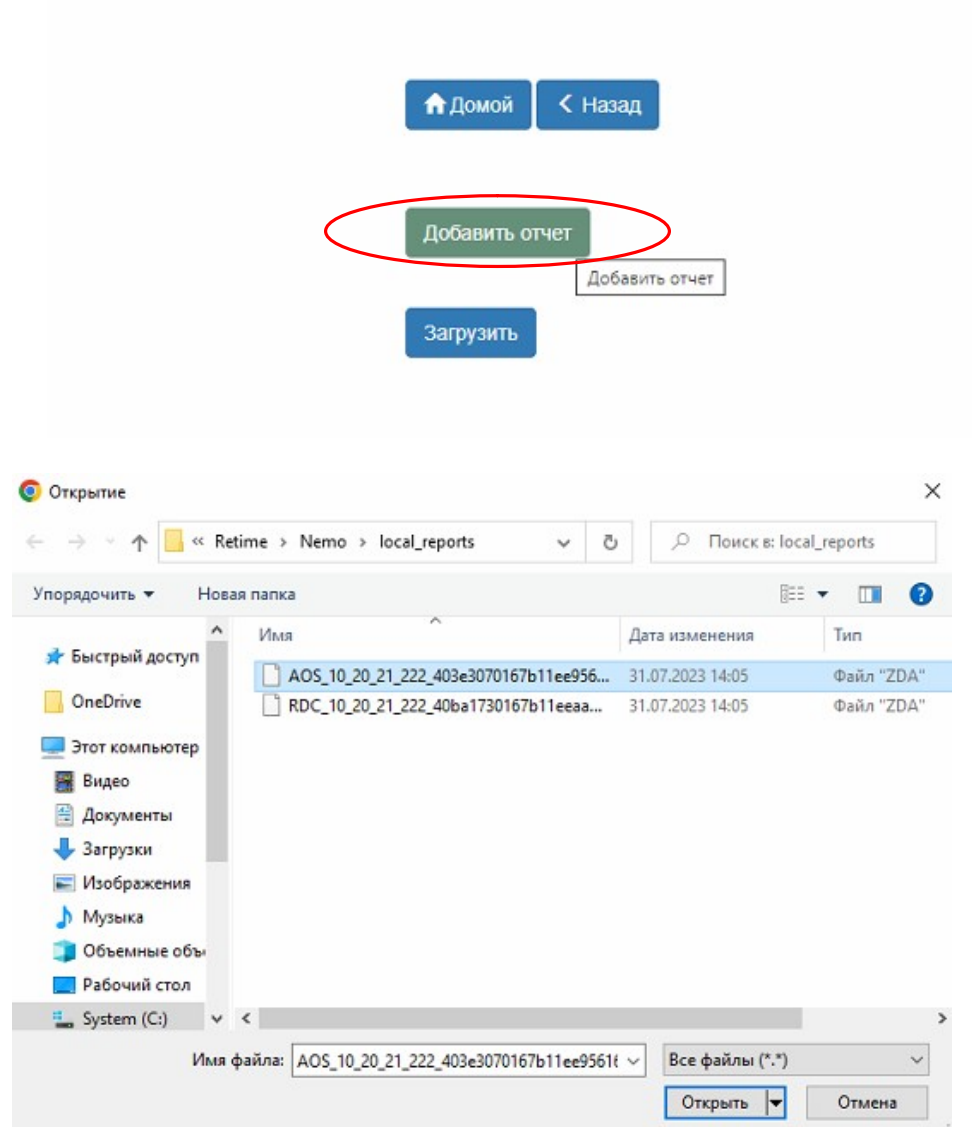

11. Затем нажать кнопку «Загрузить».

По итогам успешной загрузки файла на Портал об этом появится информационное сообщение. После этого нужно повторить тоже самое с файлом отчета вида RDC\_...:

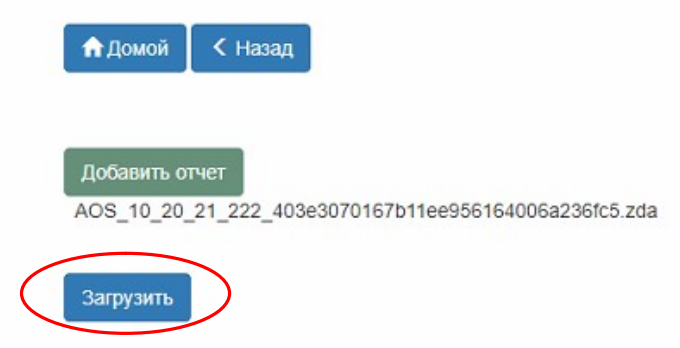